#### **TUTORIAL CURSO MOODLE**

En este tutorial vamos a partir de la base de que ya sabemos que es Moodle, y para que se usa. Además de las distintas formas que tenemos para navegar a través de él y de conocer la interfaz de la plataforma.

Teniendo en cuenta todo esto, vamos a comenzar a **configurar nuestra aula virtual y a desarrollar un posible curso**. Debemos de saber que al comenzar el curso, directamente desde jefatura de los centros donde estemos, nos adjudicaran el curso al que impartamos clase y los alumnos que estén matriculados en ese curso.

Como ya sabemos, el rol que tengamos en la plataforma es fundamental para poder editar, dar permisos y colgar o borrar distintas cosas.

Al entrar con nuestras claves desde la web de la junta (navegación a través de menús, sin flechas en el navegador), deberíamos encontrarnos una pantalla similar a esta:

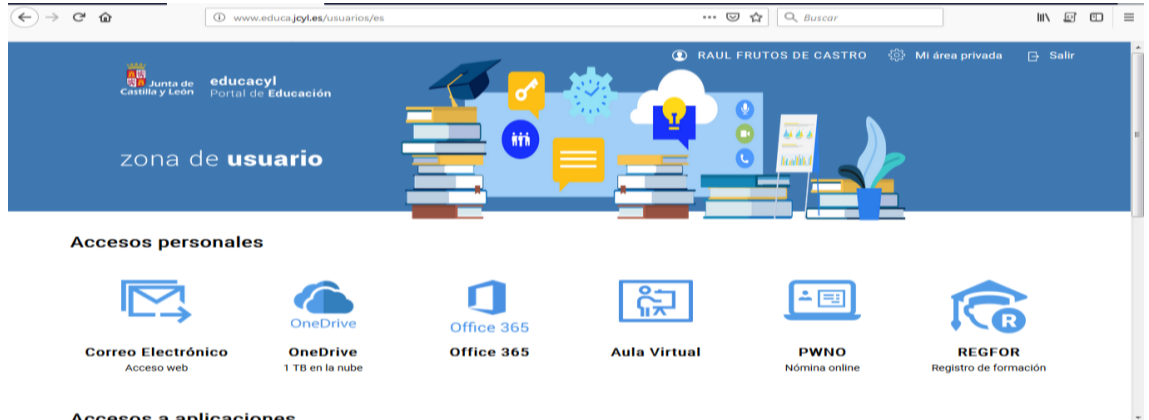

Donde vemos el acceso a nuestro correo electrónico, nómina on line, REGFOR (registro de formación de donde podemos descargar nuestros certificados, nuestra nube One Drive de 1 TB, el aula virtual…

En esta pantalla, pinchamos sobre el aula virtual y nos llevará a una pantalla como esta, que nos debe mostrar por lo menos el aula virtual del CIFP Rodríguez Fabrés, además de poder mostrar otras aulas de formación on line, del CFIE,…:

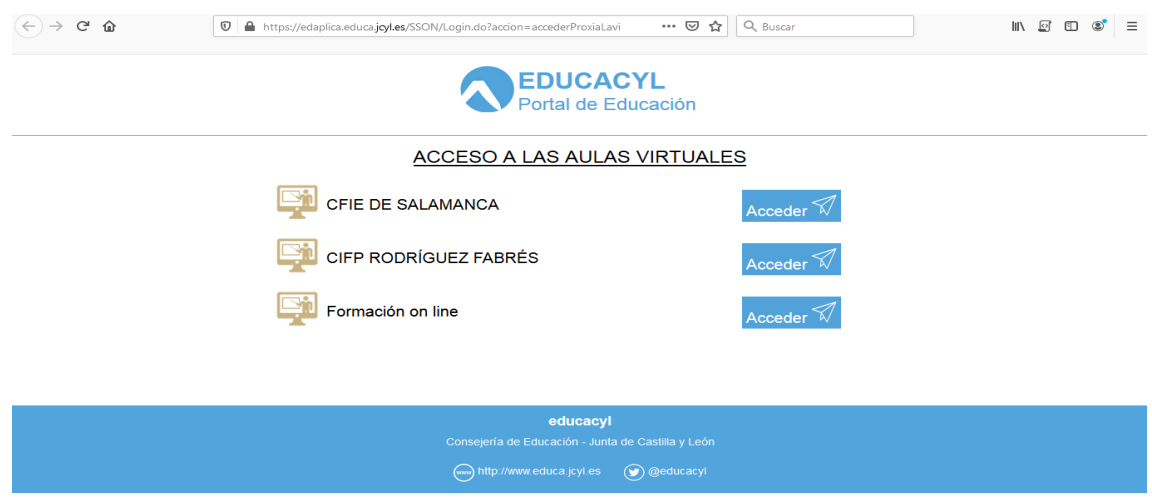

Pinchamos en nuestro centro y ahora veremos los cursos en los cuales estamos dados de alta, es decir, los módulos que estamos impartiendo. **En cada curso, podemos estar con roles diferentes**. Por ejemplo, nos aparece uno denominado orientación, en el cual aparecemos todos los profesores del centro como alumnos, y en el cual la orientadora es la encargada de notificarnos los avisos.

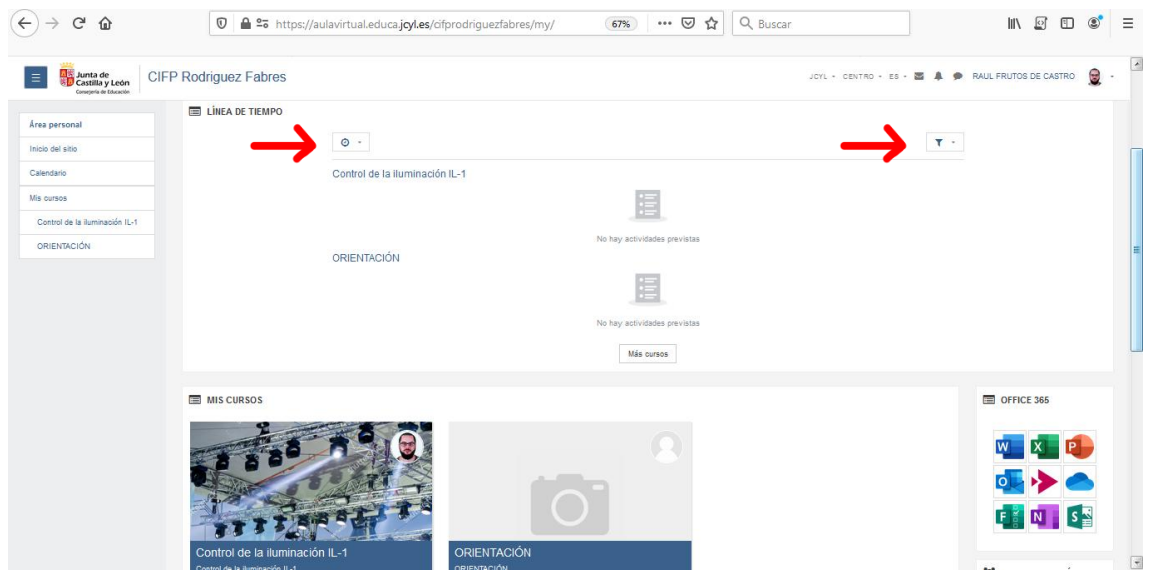

Nuestra *aula virtual* lo podemos configurar como nosotros consideremos. Por defecto aparece una *línea de tiempo* que muestra las tareas pendientes de los cursos que tienes en el aula virtual. Esta línea de tiempo podemos configurar su tiempo de mostrar las actividades. Además las podemos filtrar por fecha y por curso. En esta página inicial además suele aparecer por defecto una serie de *bloques*, uno de ellos el correspondiente al *Office 365*, otro que muestra los *usuarios en línea* y suele aparecer el *calendario*. Esto lo podemos configurar cuando acedemos a la opción de bloques los podemos colocar en la posición que queramos.

Desde esta interfaz, tenemos el acceso a configurar nuestro *perfil* (también lo podemos hacer una vez entremos en un curso). Tenemos acceso a nuestro correo electrónico, alarmas y mensajes.

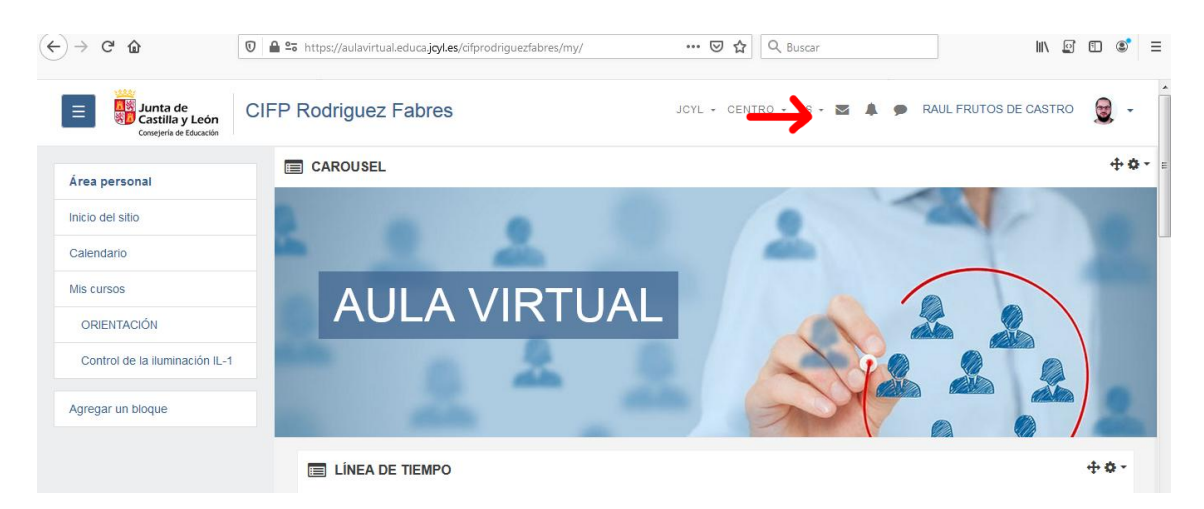

Si quiero configurar algo de lo que nos aparece en nuestra área personal, podemos entrar en un curso, activar la edición y volver al área personal. De este modo se nos activa las herramientas de configuración, con las particularidades de cada bloque.

*Bloque Carousel*: podemos cambiar el nombre de aula virtual, la imagen o poner varias, decidir en que posición aparece, ancho de la imagen.

*Bloque línea de tiempo*: posición bloque, posición en la página,…

*Bloque Mis cursos*: posición bloque, posición en la página, tamaño iconos, lista,…

En la *región izquierda* donde aparece el árbol de la posición donde estamos, podemos añadir bloques o eliminarlos.

Desde las *herramientas* de mi usuario puedo acceder a mi perfil para configurar mi estado, foto, informes, detalles del curso y descargar la *app de Moodle* para instalarla en nuestros dispositivos móviles.

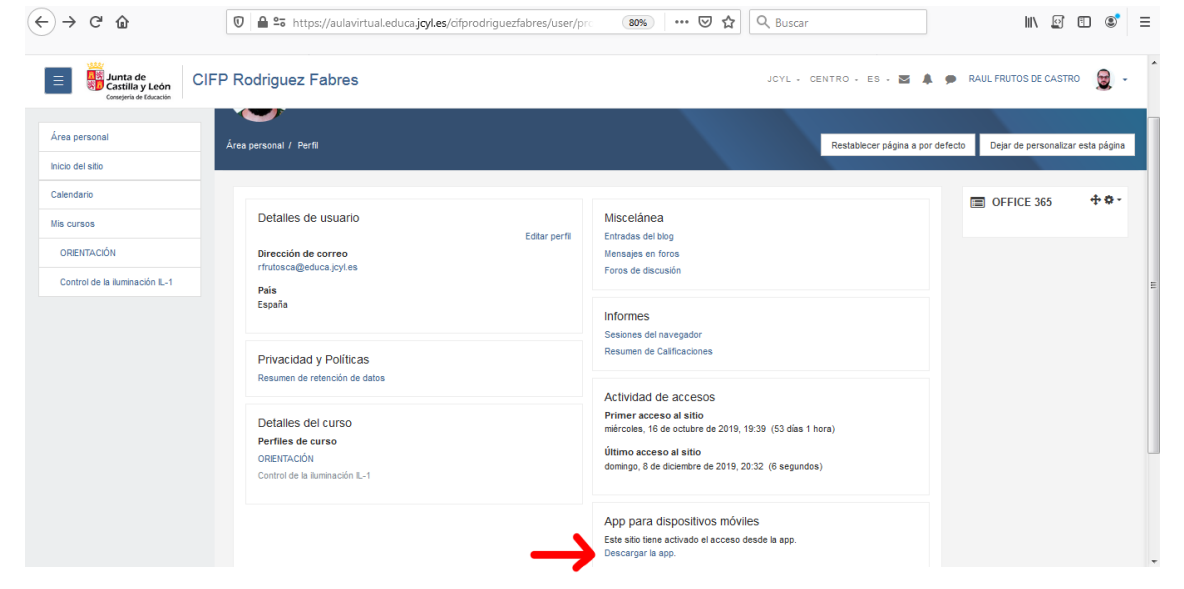

Si pulso a descargar, me lleva a la web de Moodle donde realizar la descarga.

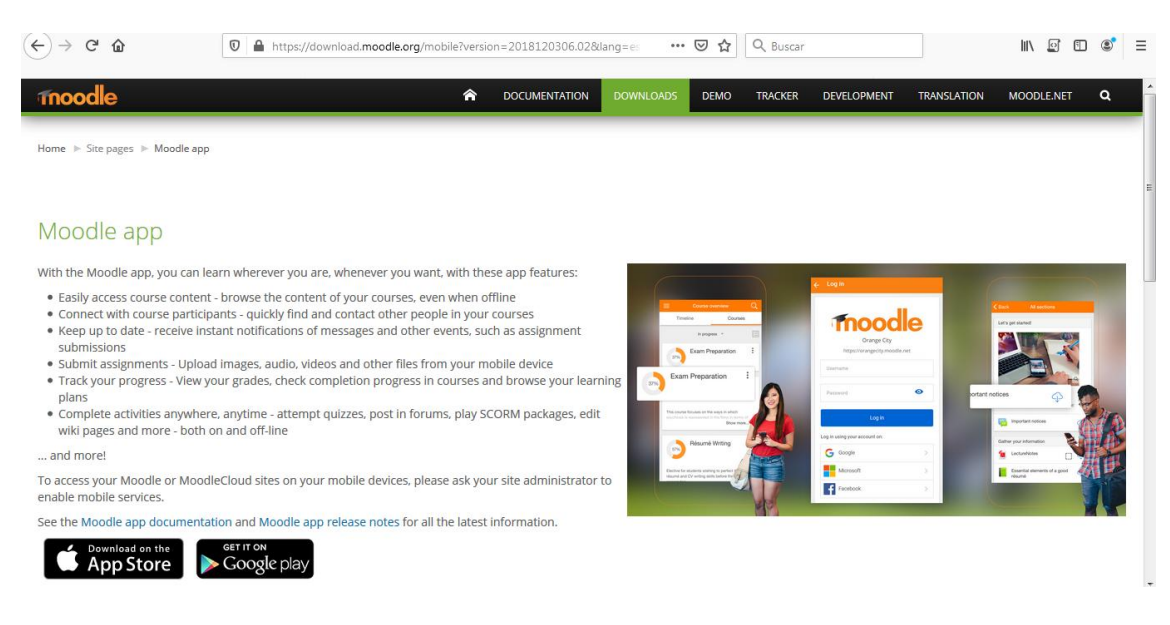

Desde las opciones de nuestra área personal, que tenemos en las **herramientas**, también podemos acceder a las calificaciones de nuestros cursos (sin necesidad de entrar en ellos), ir a mensajes, acceder al calendario y preferencias.

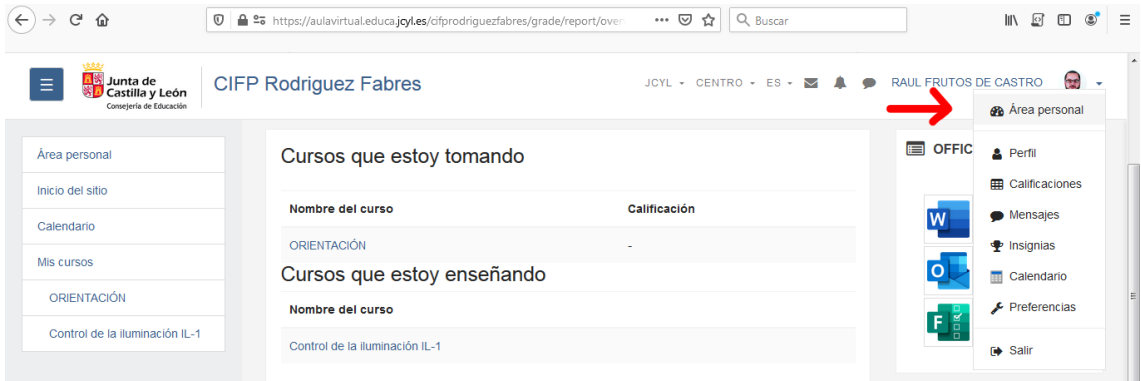

En **preferencias podemos configurar el perfil**, calendarios, claves de seguridad, preferencias de mensajes (quien te puede mandar y quien no) y notificaciones (da tareas, foros,…).

- Ahora vamos a entrar a desarrollar un *curso (módulo) de nuestra aula virtual*.

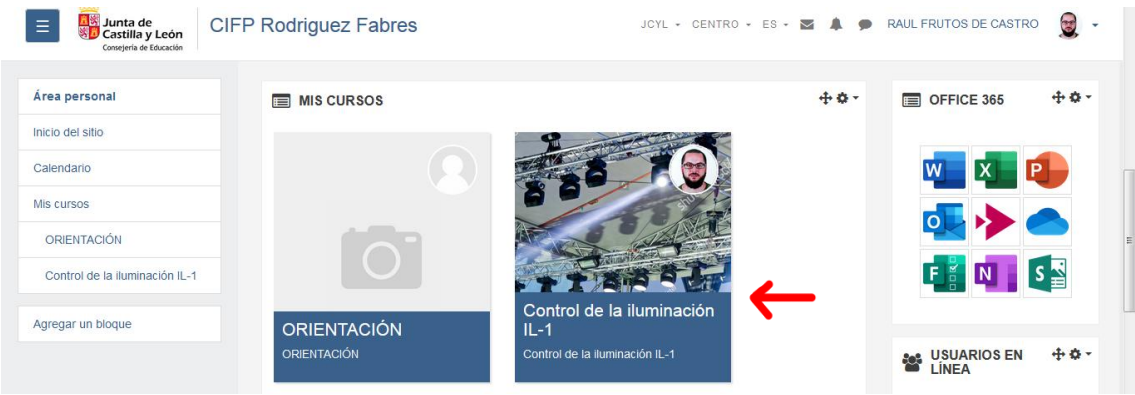

En este caso vamos a seguir como ejemplo uno de mis cursos llamado *"Control de iluminación IL-1"*, el cual vamos a ir desarrollando y estructurando teniendo en cuenta a los alumnos matriculados en el mismo. Este curso yo lo tengo estructurado por temas, pero podemos hacerlo por semanas, por menú, por pestañas, por actividad única,… Para ello vamos a editar el curso.

Lo **primero** que yo haría en ajustes sería **ocultar el curso**, de este modo puedo editarlo, comprobar como lo van a ver los alumnos y una vez que este seguro, ya lo puedo mostrar. Esto lo hacemos en editar ajustes del curso y seleccionar en la opción de *visibilidad del curso*, la posibilidad de mostrar/ ocultar.

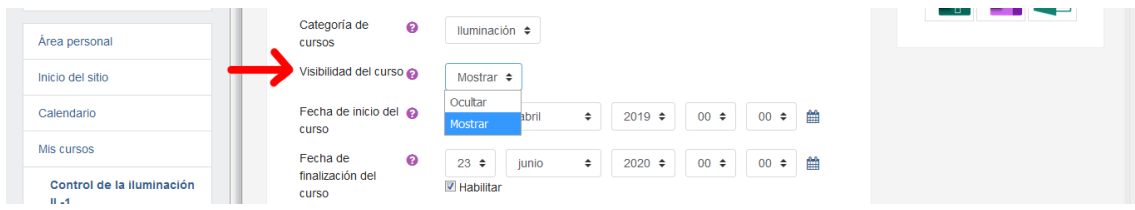

Un siguiente paso puede ser **matricular a los alumnos en el curso**. Esto se puede hacer a través de las cohortes, lo cual lo hace administración. O también lo podemos hacer de modo manual como rol de profesor.

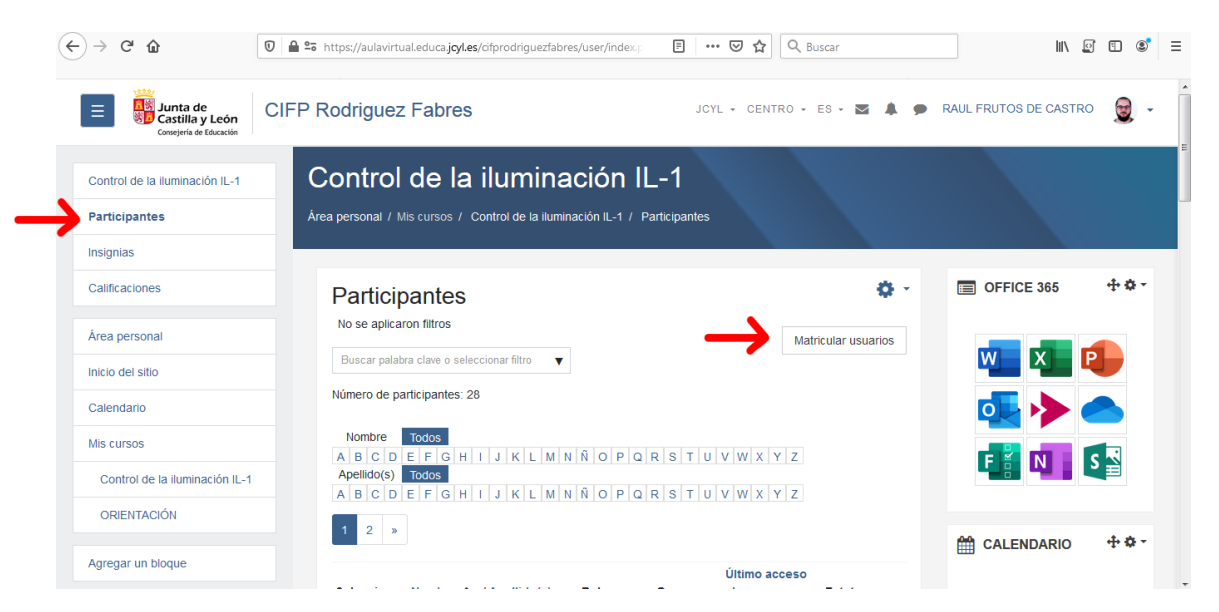

Para ello, vamos a **participantes- matricular usuarios**.

Pinchando en matricular usuarios, nos aparece una ventana emergente, donde podemos asignar usuaros de manera individual (debes buscarlo por nombre y apellido, porque cuando hay más de 100 registros no muestra una lista) o directamente cohortes (debemos estar seguros que el curso es el que corresponde, por eso es poisble que sea mejor hacerlo desde administración), asignando en ambos casos el rol a cada usuario, y el comienzo del curso.

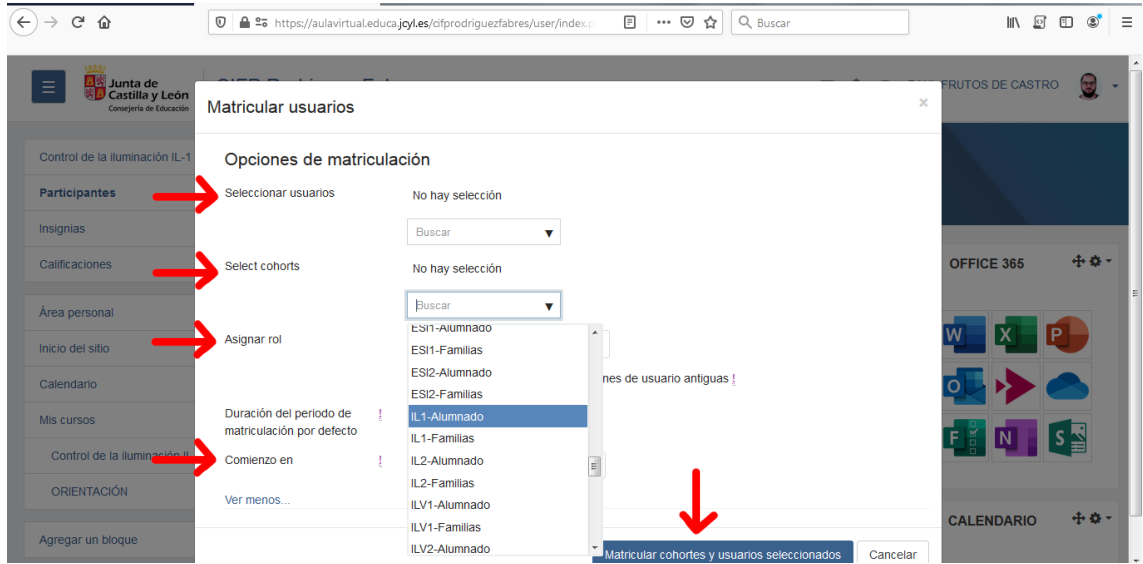

Una vez selecionados los participantes, damos a *matricular cohortes y usuarios seleccionados*.

Ahora tendremos un listado de los alumnos matriculados en el curso. Que a su vez podemos editar, incluso **suspendiendo la matricula** de uno de ellos,que significa que sigue

perteneciendo al curso, pero no tiene acceso al mismo, por ejemplo para alumnos con pérdidas de evaluación contínua. Esto se hace desde la rueda de **herramientas de cada item de cada alumno**.

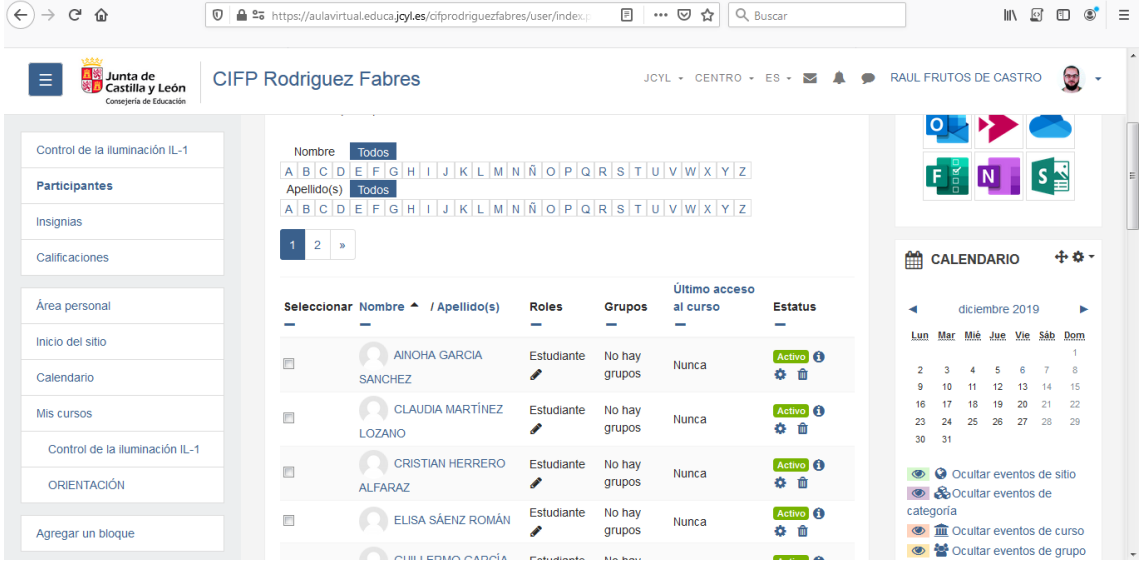

Comprobamos todas las personas inscritas en este curso, nuestro módulo y el rol que cada uno tiene, que podemos cambiarlo desde el lápiz, editando un nuevo rol.

**Pinchando sobre cada nombre**, accedemos a los datos personales del alumno, como el correo y los registros que ha tenido en este curso.

Si **seleccionamos uno o varios alumnos**, tenemos un **menú debajo** donde podemos enviar mensajes a los seleccionados, editar notas, o modificar sus matrículas.

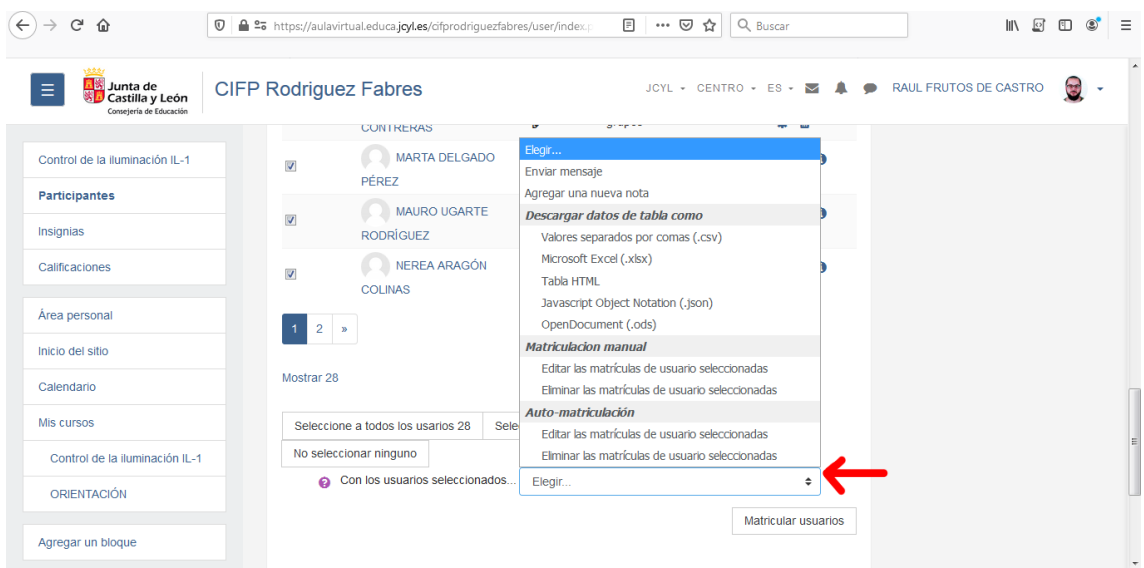

Desde **la rueda de herramientas de los participantes**, podemos ver otras opciones como comprobar usuarios matriculados, otros usuarios (administradores del curso), grupos y permisos.

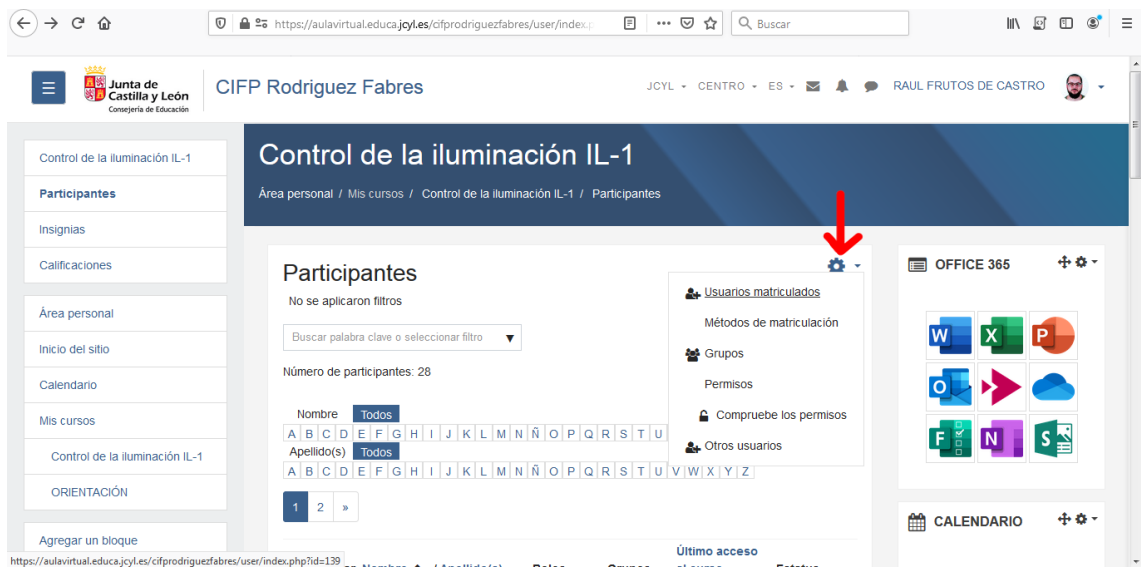

Lo que más puede importarnos de estas opciones, es como **editar grupos dentro de nuestro curso**.

Para ello, damos a grupos y nos aparece esta ventana, desde donde podemos editar los grupos, tanto los ajustes, como los miembros de cada grupo.

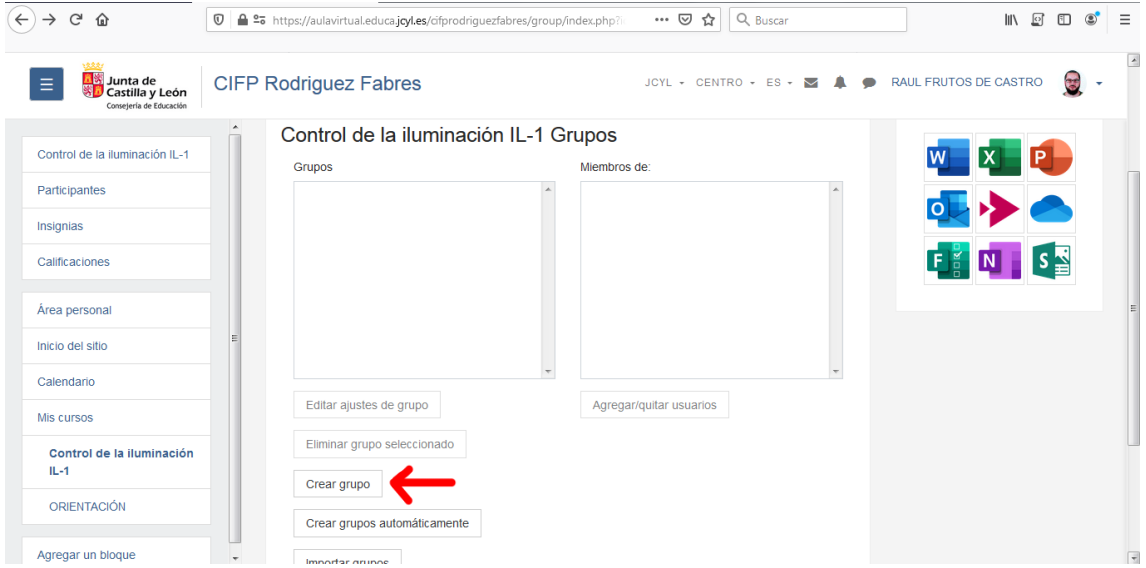

Vamos a *crear grupo*, y nos lleva a una nueva ventana donde vamos a editar el grupo que acabamos de crear. En esta ventana es un ítem obligatorio poner un nombre al grupo, además podemos añadir una descripción del mismo, añadir una clave para limitar el acceso, *group messaging* (permite mandar mensajes entre los miembros del grupo si está habilitado), añadir una imagen. Una vez creado el grupo, nos devuelve a la página donde añadir participantes.

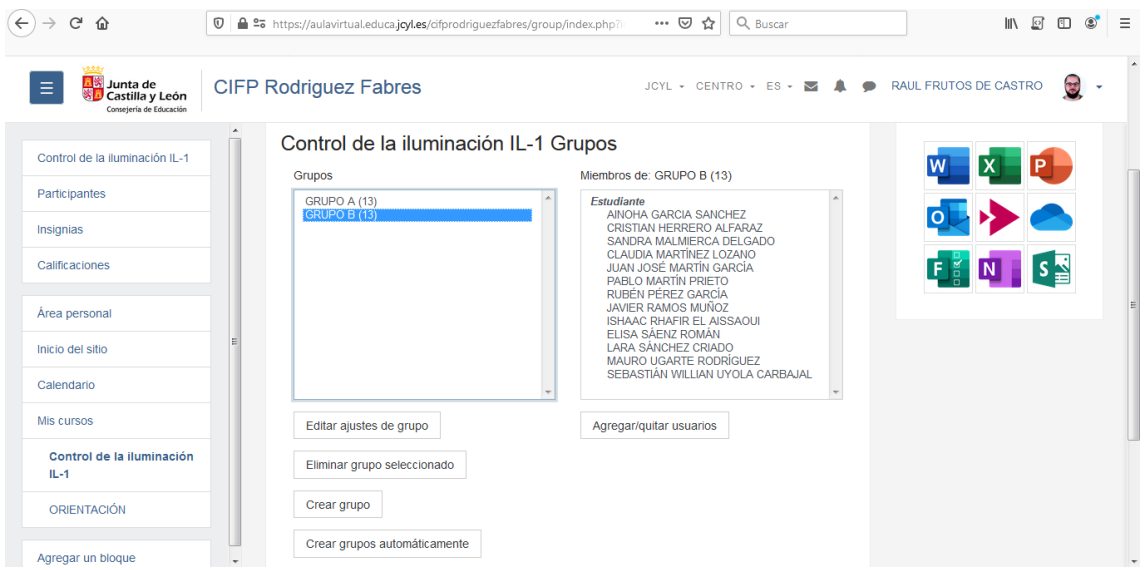

De este modo, ahora en la página de participantes, nos aparecerá cada alumno al grupo al que pertenece. Desde donde **podemos eliminarlos del grupo y cambiarlos**.

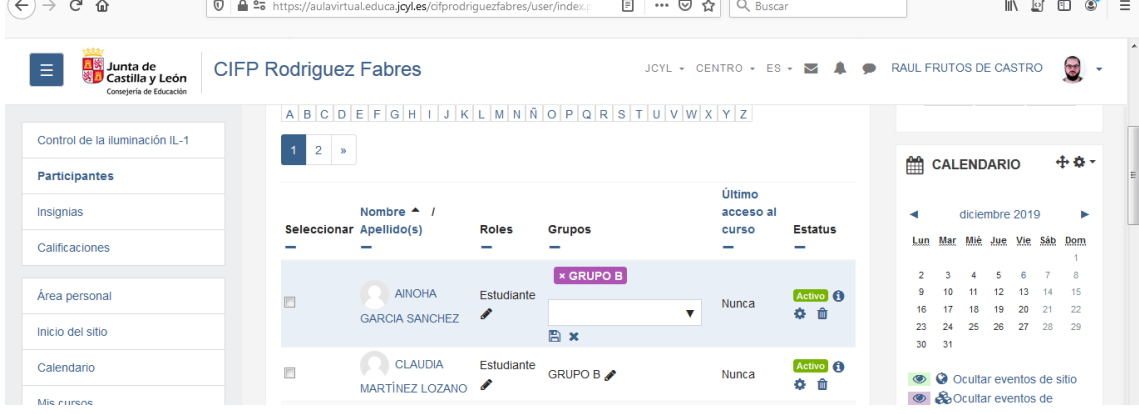

El siguiente paso, sería editar el curso a nuestro antojo, para ello vamos a editar ajustes desde la rueda de herramientas del curso, no de la de nuestro usuario.

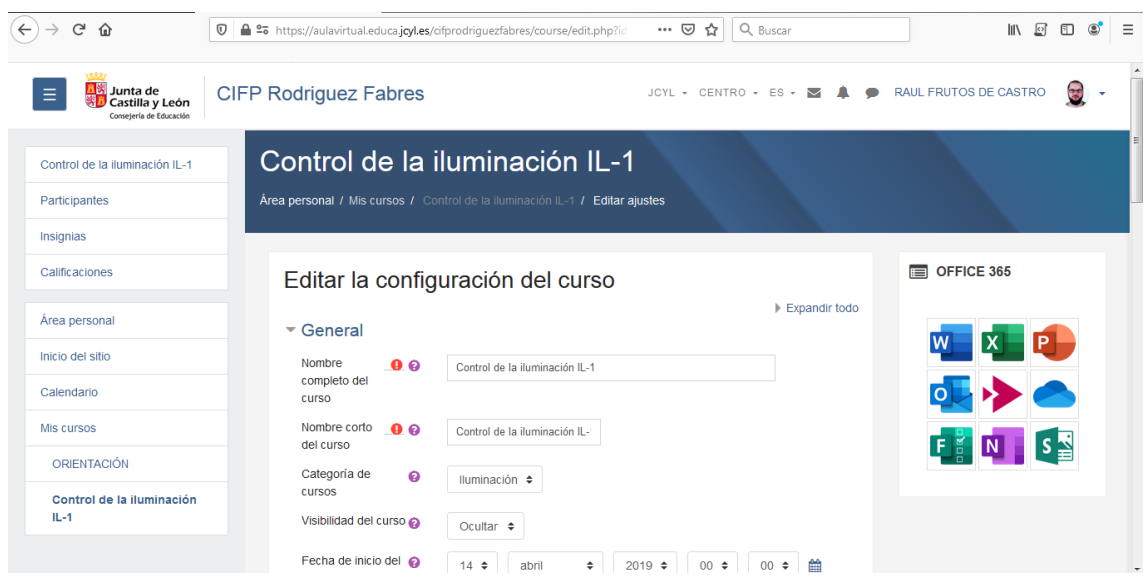

Y vamos completando las distintas opciones:

### *GENERAL*

**Nombre completo de curso:** es obligatorio y debemos poner el nombre completo del módulo.

**Nombre corto del curso**: es obligatorio y suele ponerse una abreviatura para que se identifique el curso en todo el encabezado del navegador del aula virtual.

**Categoría de cursos**: esto viene identificado una vez que nos han creado el curso en jefatura. El aula virtual de un centro funciona como si fuera un árbol con todas sus ramificaciones, por eso cada módulo debe estar incorporado al ciclo correspondiente y este a la familia profesional.

**Visibilidad del curso**: permite ocultar el curso a los estudiantes y a quienes no tengan permiso de edición con el fin de editarlo sin correr riesgos de mostrar contenidos que no deben mostrarse. Una vez lo pongamos como visibles, podrán acceder al curso todos los alumnos matriculados.

**Fecha de inicio del curso**: determina el comienzo del curso.

**Fecha de finalización del curso**: determina la finalización de los resortes (actividades, entregas, test,..), pero los usuarios pueden seguir entrando al curso hasta que sea eliminado el curso o la matricula del usuario.

**Número ID del curso**: número de identificación del curso, para poder vincularlo con otras aulas virtuales.

# *DESCRIPCIÓN*

**Resumen del curso**: breve descripción del módulo, en el que pueden añadirse audiovisuales.

**Archivos del resumen curso**: se muestran junto con el resumen, lo normal es añadir una fotografía identificativa del curso, que aparecerá en el icono inicial del mismo.

#### *FORMATO DEL CURSO*

**Formato:** diseño de cómo quiero que se visualice el curso. Formato de actividad única (solo aparece la actividad o recurso), formato social (se muestra un foro en la página), formato de temas (la página se organiza en secciones temáticas, se pueden visualizar también por botones o por pestañas), formato semanal (la página se organiza en secciones semanales)

**Secciones ocultas:** determina como se muestran las secciones ocultas, o bien colapsadas o bien no se muestran.

**Paginación del curso**: si queremos verlo todos los temas en una misma página, y bajamos con el navegador, o vemos determinados temas únicamente y debemos pasar a otra página para ver los siguientes temas.

#### *APARIENCIA*

**Forzar idioma**: forzar el idioma del curso. Por defecto en No forzado, para evitar traducciones equivocadas.

**Número de noticias**: determina cuantas noticias aparecen conjuntamente en el foro que se crea por defecto en el curso.

**Mostrar libro de calificaciones a los estudiantes**: si esta desactivado, impide que los alumnos vean las calificaciones de las distintas actividades, pero si puede calificarlas el profesor.

**Mostrar informes de actividad**: el profesor siempre tiene acceso a los registros del curso desde la página de registros, esta opción es para deshabilitar la visualización de los registros a los alumnos.

### *ARCHIVOS Y SUBIDA*

**Tamaño máximo para archivos cargados por usuarios**: limitamos los archivos máximos que se pueden subir. Tenemos un máximo de 20 Mg.

### *RASTREO DE FINALIZACIÓN*

**Habilitar rastreo del grado de finalización**: Si lo activamos se muestra en la página de seguimiento de finalización y en la de la configuración de la actividad.

#### *GRUPOS*

**Modo de grupo**: si tenemos hechos grupos en el curso, podemos elegir entre grupos separados (cada estudiantes solo puede ver su propio grupo), grupos visibles (cada estudiante trabaja en su grupo, pero puede ver a los demás), y sin grupos (no hay grupos, todos pertenecen a la misma comunidad).

**Forzar el modo de grupo:** si se fuerza, el modo del grupo puesto antes se aplica a todasd las actividades del curso.

Agrupamiento por defecto: cuando tenemos el agrupamiento de algunos usuarios.

#### *RENOMBRAR ROL*

Nos permite cambiar el nombre de los roles, para identificarlos de otro modo, pero no cambia los permisos.

#### *MARCAS*

Debemos ponerlas entre comillas y tiene la misma función que un encabezado en un archivo de Word.

#### Ya solo nos quedaría *guardar cambios y mostrar*.

Una vez editado y definido nuestro curso, debemos empezar a desarrollarlo, para ello vamos a activar edición y ya tenemos los temas y las actividades disponibles para editarlas.

- Por defecto aparecen 4 ó 5 temas, más un foro inicial llamado "*Avisos*", donde podemos ir dejando notas a todo el grupo.

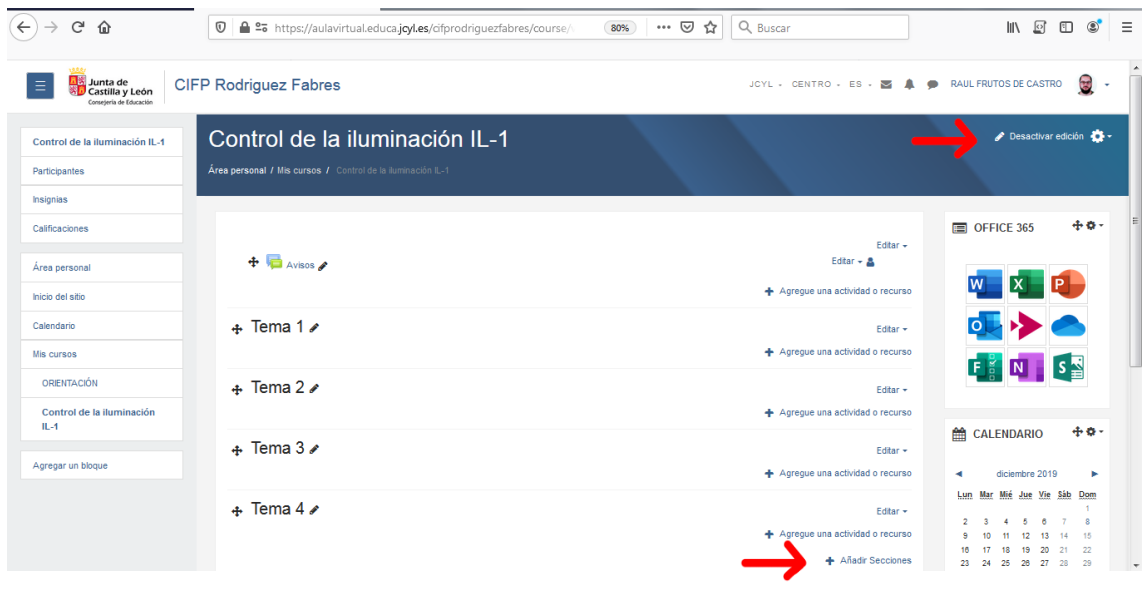

Si necesitamos más o menos temas, lo podemos hacer abajo del todo, donde pone "*Añadir secciones*".

- **Empezamos a editar nuestro primer tema**. Lo primero es activar la edición, y ya nos aparecen las opciones de agregar actividad o recurso en cada tema, así como las opciones de editar.

Empezamos con el tema 1. Lo primero vamos a cambiarlo de nombre, para ello, damos al lápiz al lado del "Tema 1" y ponemos lo que queramos. Una vez escrito el nombre debemos dar al ENTER para que nos lo coja, sino no lo guarda.

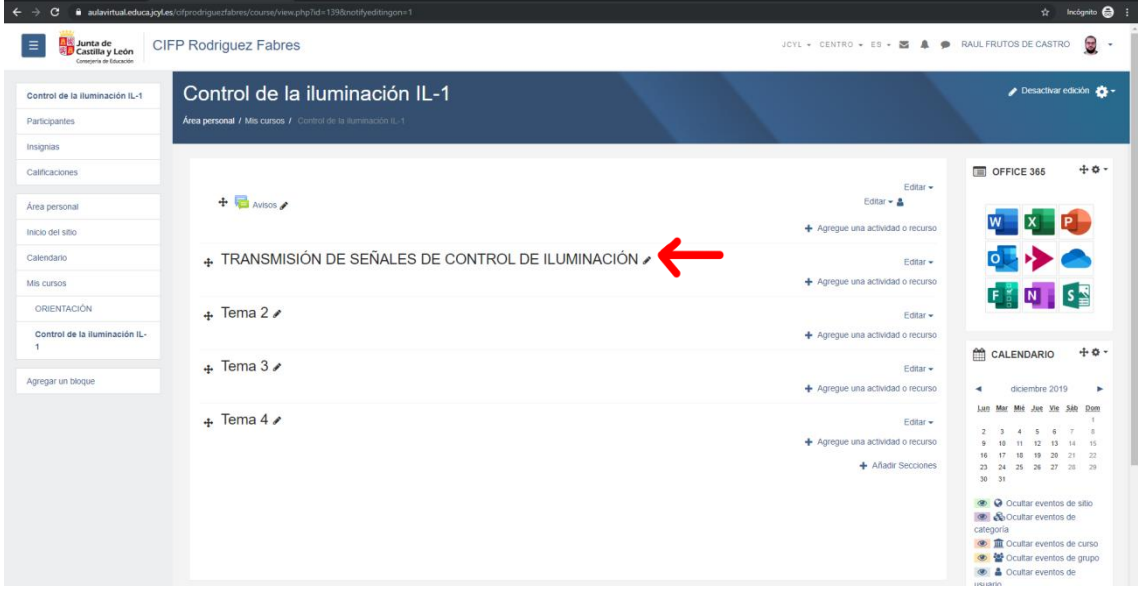

A partir de este punto, una recomendación es **tener claro el orden de las actividades o recursos** que vamos a usar en cada tema. Es decir, que la estructura de cada tema sea siempre la misma, con el fin de facilitar la navegación, los contenidos y la estructura a los alumnos.

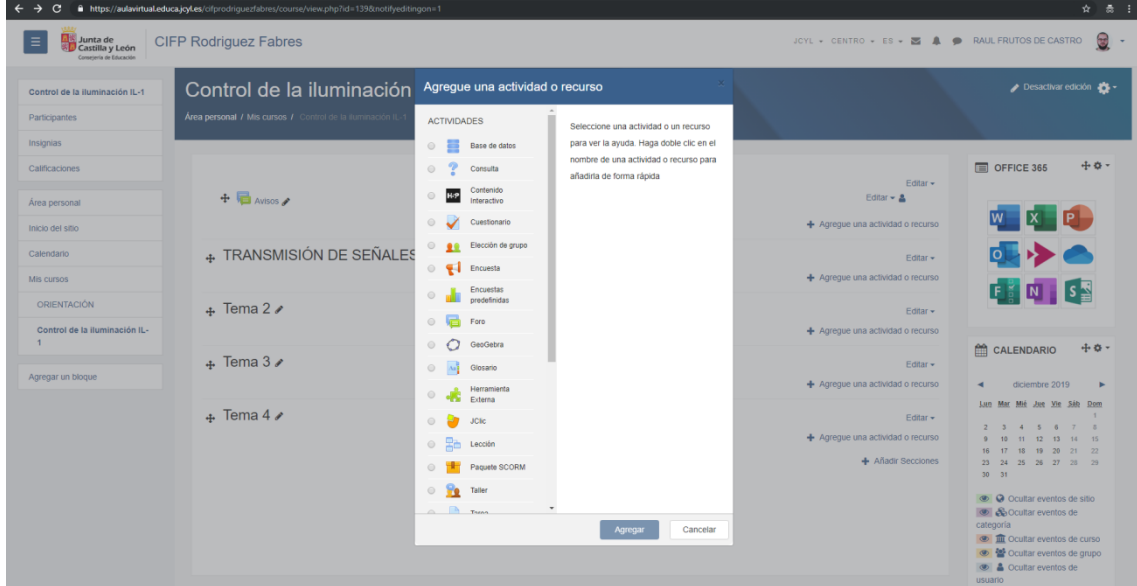

Una *posible estructura lógica* puede ser:

- **Foro**. El foro se puede editar con el fin de que este abierto a todo el mundo, o limitar quien puede abrir un hilo, bloquear comentarios, … Varios tipos:

· Cada persona plantea un tema: cada estudiante puede plantear una duda determinada que el resto puede contestar.

· Un debate sencillo: intercambio de ideas sobre un solo tema.

· Foro preguntas y respuestas: los estudiantes deben fijar sus puntos de vista antes de ver los mensajes de los demás.

· Foro general con formato blog: foro abierto donde cualquiera puede empezar un tema y en el que los temas de discusión se muestran en una página con enlaces de los demás.

· Foro para uso general: cualquiera puede empezar un nuevo tema en el momento que quiera.

En los foros podemos decidir si queremos suscribir a los usuarios decidiendo que los usuarios decidan si quieren suscribirse, se es forzoso, si es automático (todos están suscritos, pero luego se pueden borrar), o desactivada donde no se permiten suscripciones. Suscribirse implica recibir en el correo electrónico una copia de cada mensaje enviado al foro.

- **Glosario**. Con el fin de hacerlo participativo, añadiendo conceptos o palabras claves para el desarrollo del tema.

- **Archivo**. Donde podemos cargar los temas que vayamos colgando para los alumnos, es decir la teoría. Podemos cargar distintos tipos de archivos.

- **Carpeta**. Si el tema consta de varios archivos, podemos agruparlos en una carpeta de modo que demos un orden lógico a los contenidos.

-**Enlaces**. Directamente nos coloca en el tema un enlace a una página web que podemos usar de consulta.

- **Contenidos**. Si tienes una presentación de contenidos, de temas, con una presentación dinámica, con animación, por pantallas, puedes crearlo con la actividad de paquetes scorm.

- **Tareas**. Podemos añadir ejercicios, prácticas que deben desarrollar los alumnos, y una vez realizadas colgarlas de la plataforma. Podemos limitar tiempos de entrega, notas, formatos de los archivos,..

- **Cuestionario**. Es un examen que podemos añadir al finalizar los temas a modo de preguntas claves y que podemos evaluar para la nota final. Tenemos distintos tipos de preguntas:

· Verdadero falso, donde damos a elegir una opción y podemos añadir una retroalimentación en las respuestas.

· Opción múltiple, Una pregunta la cual tiene varias respuestas y que cada una de ellas tiene un valor positivo si es correcta o podemos darle valores negativos a las erróneas.

· Emparejamiento, la posibilidad de emparejar un concepto entre distintas opciones, de tal modo que tienes varias posibilidades de responder.

· Arrastrar y soltar sobre texto, permite hacer preguntas dejando huecos, para dar opciones de respuestas que se deben arrastrar a los huecos. Permite usar la palabra de modo ilimitado o una sola vez, y agrupar en grupos por colores las respuestas. Los huecos debemos escribirlos en el enunciado entre 2 corchetes o paréntesis cuadrados con el número de opción, para que reconozca que ese cuadro es donde va la respuesta.

· Numérica, sirve para hacer una pregunta donde la respuesta sea un número que podemos editar los decimales y las unidades.

- **Libro**. Permite crear contenidos a modo de libro, con capítulos y secciones que puedes ir desarrollando para tener una fácil navegación a través de ellos. En edición podemos añadir capítulos.

- **H5P**. Contenido interactivo.

Una vez que tenemos todas las preguntas creadas, podemos cargarlas al banco de preguntas, del cual podemos cargar esas preguntas más adelante en otros temas y editarlas.

Todas las actividades son editables en cualquier momento, así como duplicar esa misma actividad con el fin de no tener que repetirla nuevamente.

# **TAREAS**

Puedes editar en cualquier momento, los ajustes de cada tarea. Por ejemplo, cosas que puedes modificar son el nombre (que es un ítem obligatorio), la descripción, eliminar o añadir archivos que dejes para realizar las tareas, delimitar tiempos de entrega, tipos de entregas (archivos, textos, peso,…), retroalimentación (que pueden ser textos, archivos y descargar un Excel con las calificaciones), configuración de entrega (donde puedes obligar al alumno a aceptar las condiciones que pongas, permitir reapertura de la actividad, que den al botón de entrega para sea considerada como entregada y no como borrador), configurar avisos (de entregas, plazos y calificaciones), calificación (OJO!!!, la puntuación máxima es sobre 100, para tenerlo en cuenta a la hora de puntuar la actividad y no calificar sobre 10 si tienes puesto puntuación máxima 100).

Una vez te han respondido los alumnos puedes pinchar sobre la actividad y te lleva a esta página.

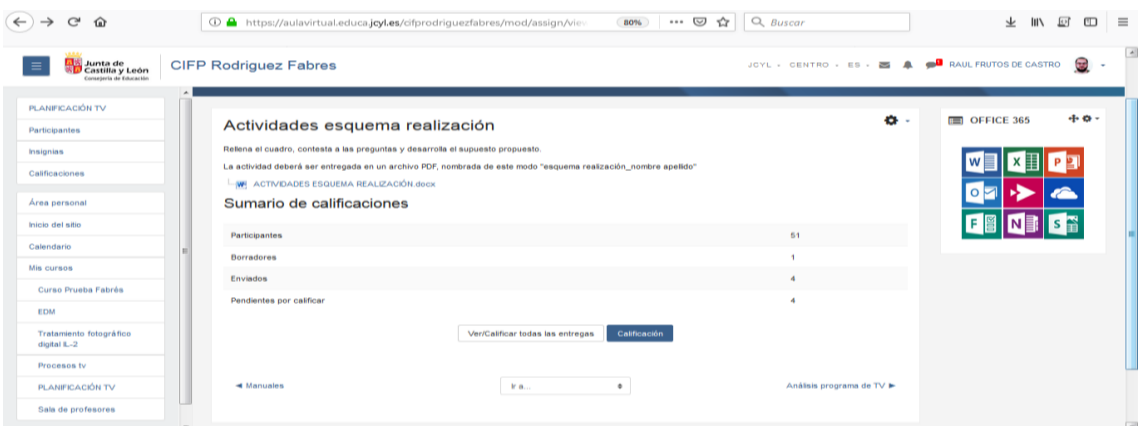

En el icono de herramientas, puedes editar los ajustes de la tarea, añadir excepciones a grupos de modo individual, ver permisos, filtros, registros,…

Donde puedes elegir ver/calificar todas las entregas, y calificación.

Si vas a Calificación te aparece esto:

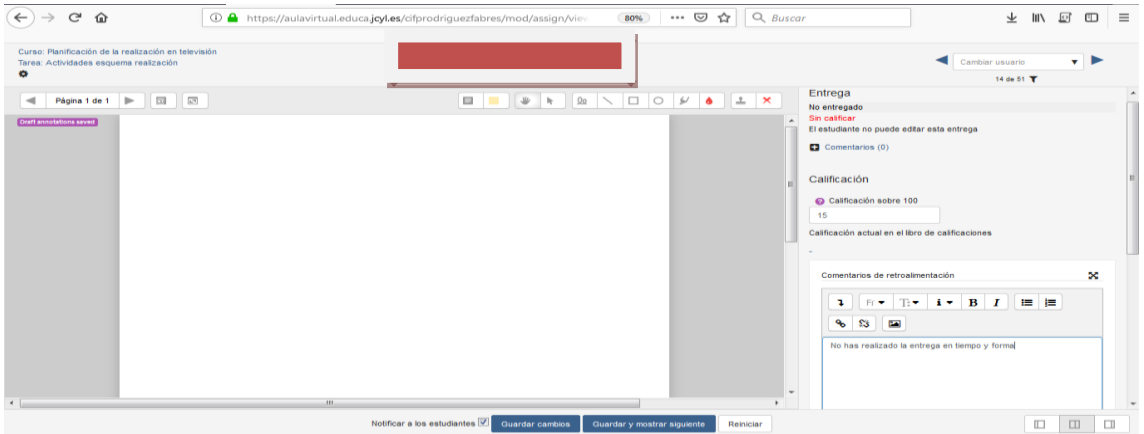

Puedes ver el archivo que te ha entregado el alumno, ponerle la calificación y hacerle retroalimentación de texto o de archivos. Guardas y vas al siguiente. Tienes un navegador que te permite buscar todos los alumnos. Y filtrar entre alumnos con tareas enviadas, no enviadas o que no han sido cualificados aún. Se puede marcar que se reenvíe una notificación a los alumnos.

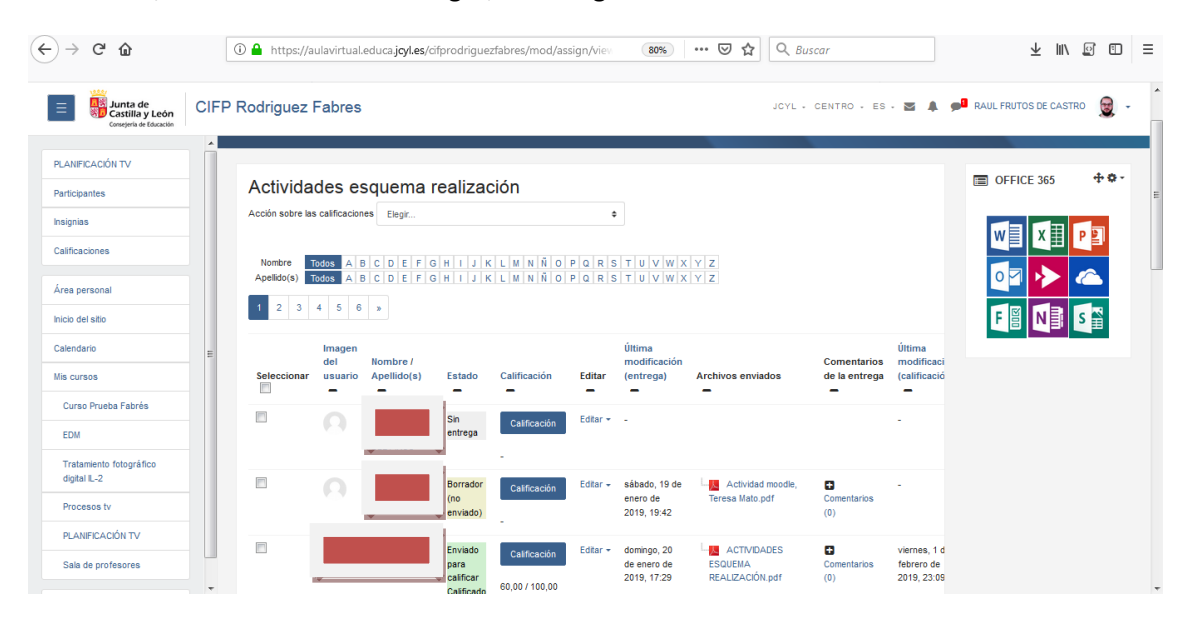

Si vas a ver/ calificar todas las entregas, verás algo como esto:

Desde aquí puedes ver fácilmente los alumnos que han entregado las tareas, los que no lo han hecho y los que tienen un borrador pero no la han enviado.

Puedes añadir comentarios, ver fechas de entrega,…

En ocasiones, la entrega de la actividad no es correcta y si tú la ves, puedes seleccionar al alumno y entre las acciones que te permite hacer es "revertir la entrega al estatus de borrador", con el fin de que alumno pueda repetirla en tiempo y forma.

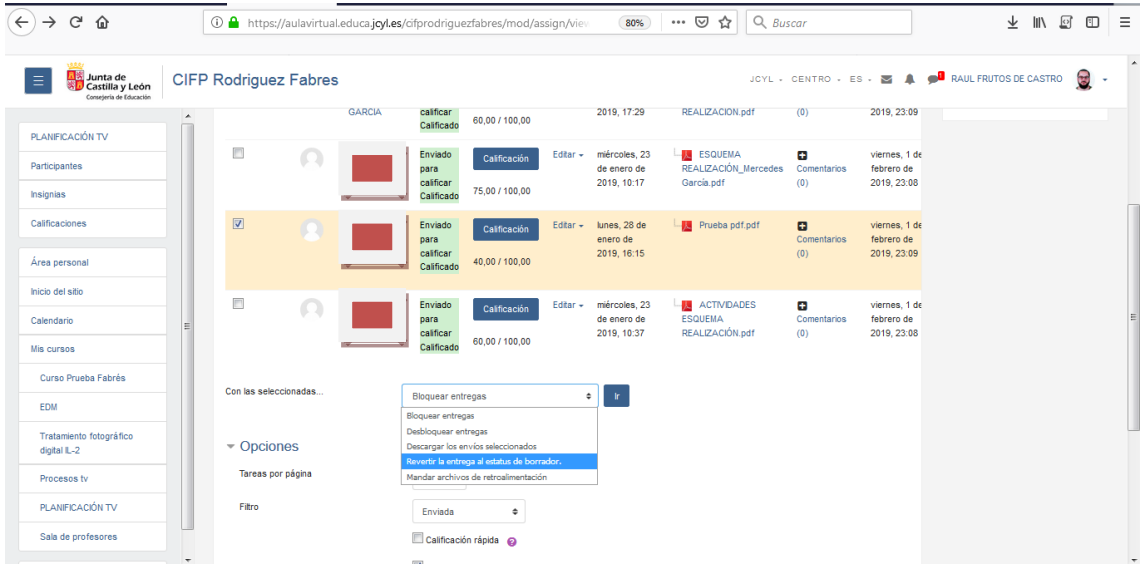

#### **TEST**

Si entras en el test, puedes pinchar donde pone intentos seguido de un número, que es el número de intentos que se han hecho del test. Y te aparece algo parecido a esto:

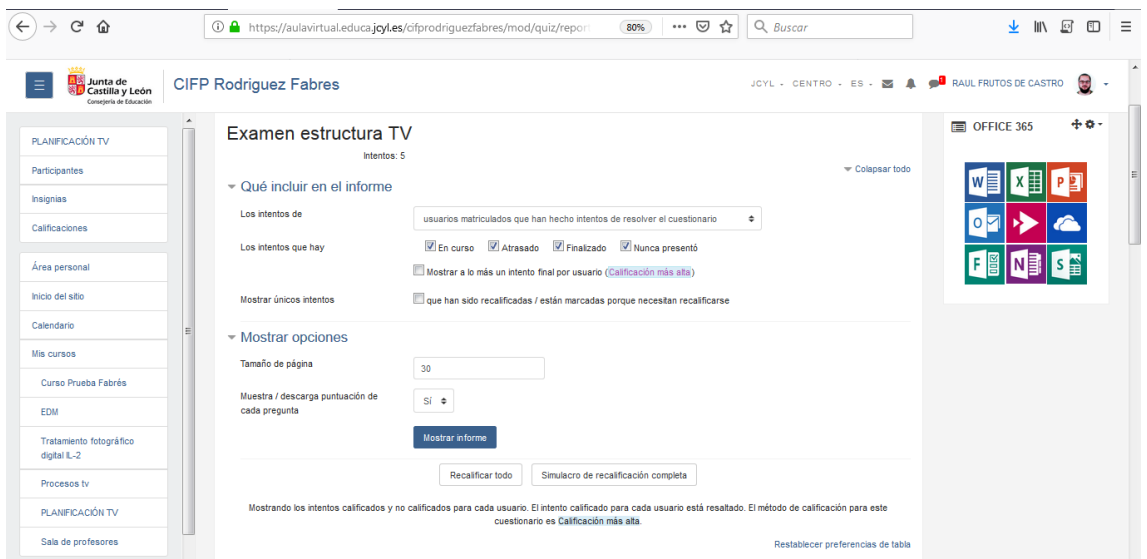

Donde puedes ir eligiendo lo que quieres que se muestre en el informe del test.

Que usuarios quieres ver, los que han hecho el test, los que no, todos. Ver los distintos intentos (siempre y cuando el test lo permitiera).

Lo que vas a ver es un informe de los alumnos que hayas seleccionado, con sus notas, la puntuación de sus respuestas, fechas y horas de realización.

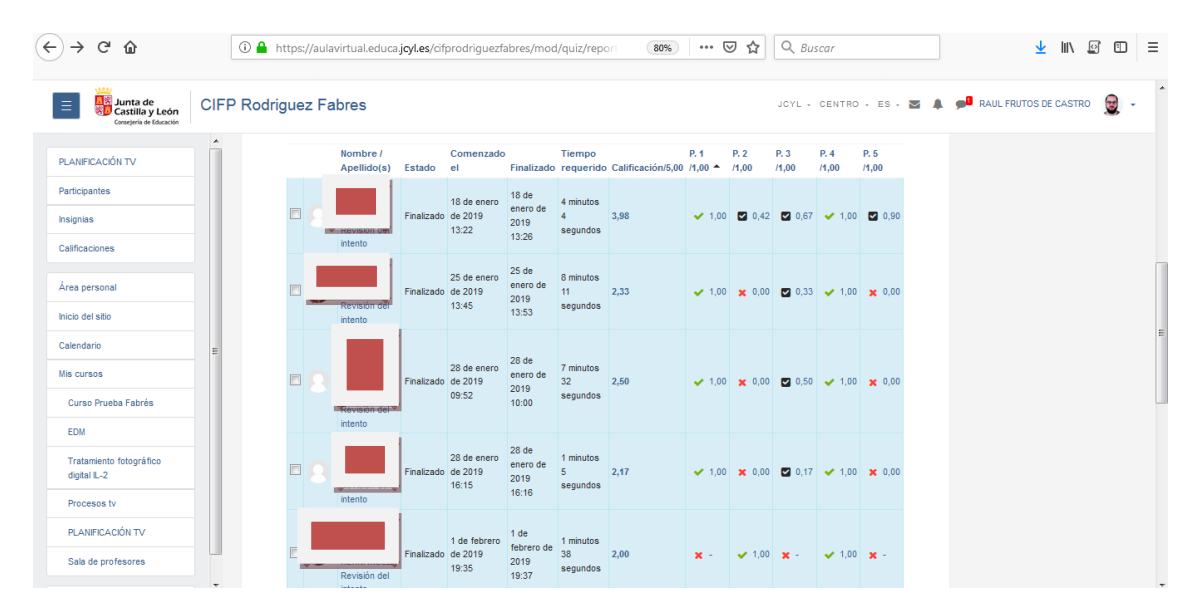

Y si seleccionas un alumno, en revisión del intento, puedes ver el historial de su test, cuanto tiempo ha tardado en contestar,…

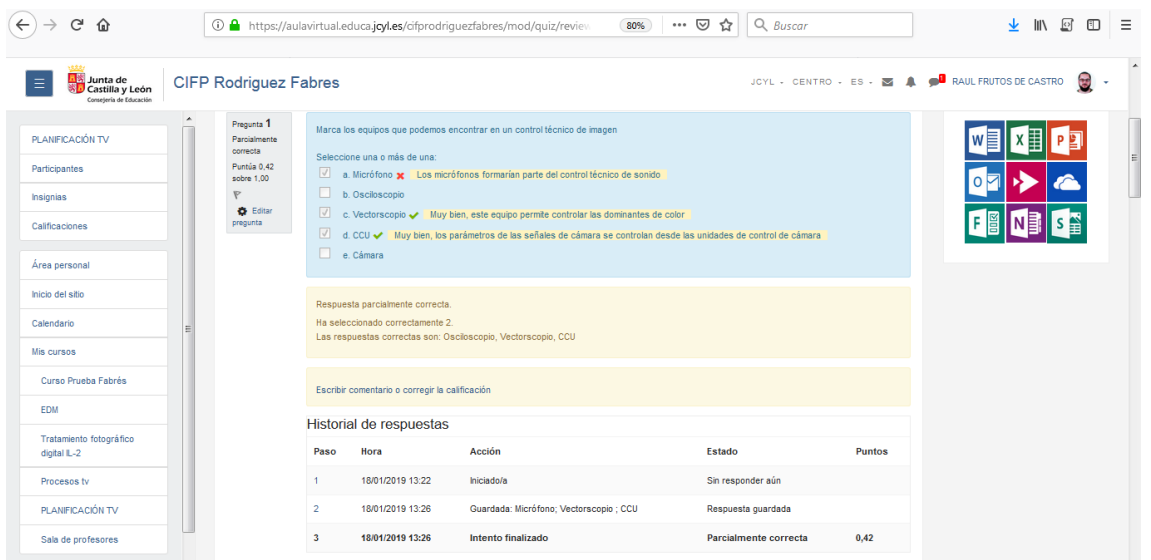

Este informe te lo puedes descargar para verlo de un modo más cómodo. La manera más fácil de verlo es con una tabla de Excel, que te viene colocado en columnas.

#### **CALIFICACIONES**

Lo primero que deberíamos hacer es decidir si queremos que los alumnos vean o no las calificaciones. Para ello vamos al icono de las herramientas del curso, pinchamos en más y vamos a "configuración calificaciones".

Una vez dentro, por defecto nos aparece seleccionada la pestaña "configuración" y la opción "configuración calificaciones", Si vamos a la última opción "preferencias: calificador", podemos elegir lo que queremos que se muestre o no.

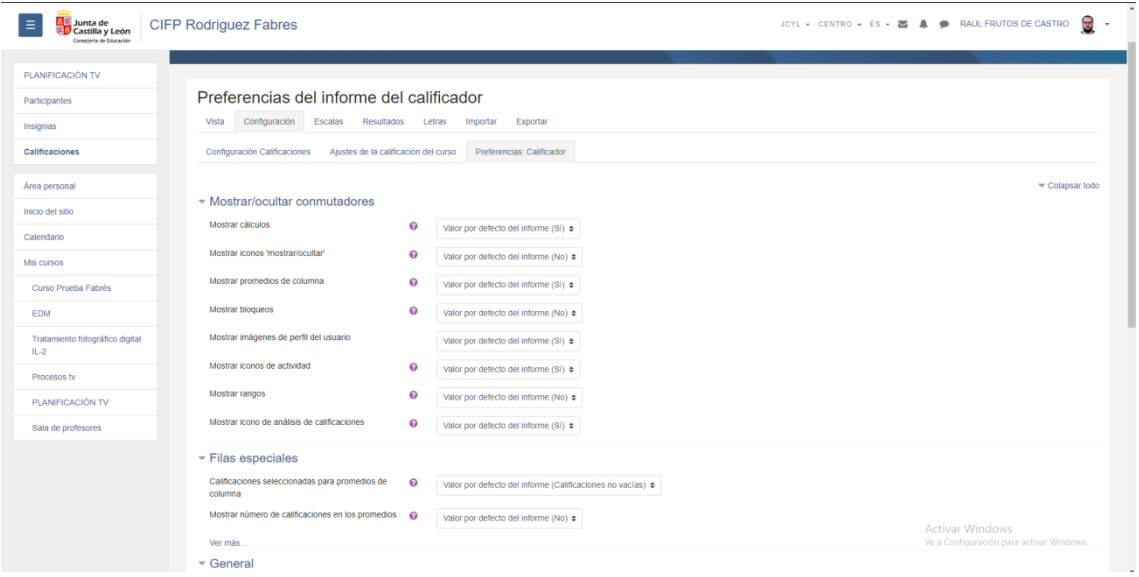

Una vez elegido esta opción vamos a poner las calificaciones. La mejor manera es hacerlo desde las propias tareas. Desde donde podemos editar calificaciones, añadir retroalimentación y revisar el trabajo del estudiante. RECORDATORIO: esto se hace entrando en la tarea y pinchando en "calificación".

Dentro del Calificador tenemos varias pestañas:

- Vista: me permite ver las calificaciones de todos los alumnos, así como buscar de manera alfabética o pinchar en el alumno deseado para ver solamente las suyas. También se puede ver las actividades, test, tareas de manera independiente al resto de notas desde donde podemos ver informes y descargar promedios y gráficas.
- Configuración: puedo editar los valores de cada actividad, entrando de modo independiente en cada una de ellas.
- Escalas: como representar los resultados, por defecto aparecen como activas. Las escalas son una forma de evaluar o valorar el desempeño de un alumno. Moodle ofrece un conjunto estándar de escalas numéricas. También es posible crear escalas personalizadas que pueden estar disponibles a nivel del sitio. Por ejemplo, usted puede darles a los estudiantes una palabra o pequeña frase como una forma de valorar o proporcionarle retroalimentación a un estudiante.
- Resultados: ver los resultados que se han obtenido el curso una vez terminado.
- Letras: Usar y editar letras para calificar, en vez de resultados numéricos.
- Importar: me permite importar notas que tenga de otras plataformas o desde un Excel.
- Exportar: me permite exportar las notas como hoja de cálculo, como Excel,…

# **Configurar un cálculo de calificación.**

Moodle permite calcular el valor total del curso, sumando, haciendo medias o como lo queramos configurar nosotros. Para ello debemos asegurarnos que cada ítem de la fórmula tenga un ID asociado. Los ID los podemos definir en cada actividad o directamente en la página de "editar cálculo" de la categoría "Total del curso".

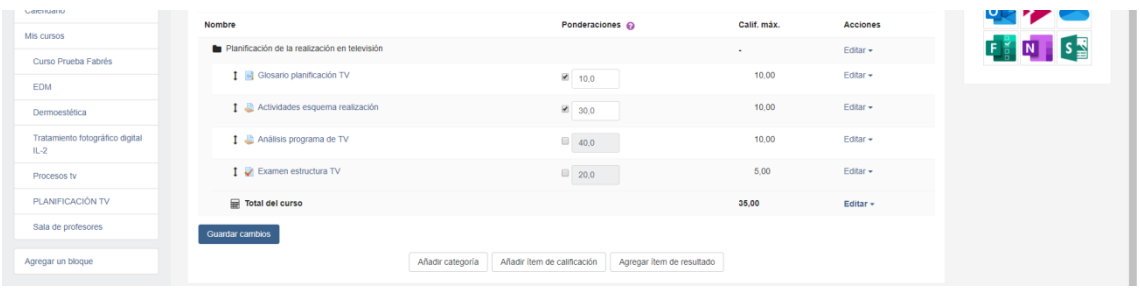

Una vez dentro, debemos poner un ID a cada ítem si no los tuviese. Para ello, en el campo escribimos [[ID1]], y así sucesivamente para cada ítem. Recordar que en Moodle debemos poner el valor entre 2 corchetes. Una vez hayamos puesto un ID a cada ítem, pulsamos "añadir números ID", y directamente Moodle nos dejará asignado el numero ID que hayamos puesto con cada ítem.

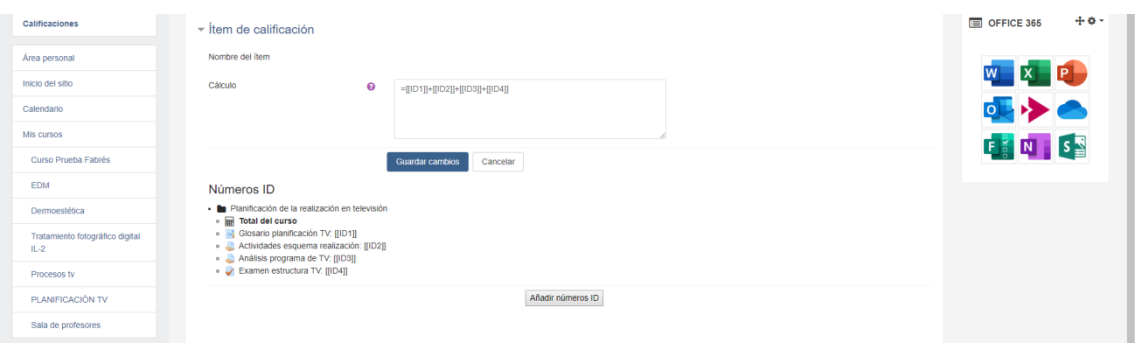

Ahora que ya tenemos asignados los ID, solo nos queda poner la fórmula en el campo que pone cálculo, recordando que debemos empezar por el símbolo =

Un ejemplo de un cálculo sería =[[ID1]]+[[ID2]]+[[ID3]]+[[ID4]], en este caso lo que hago es sumar las notas de todos los ítems.

### Las funciones de cálculo más usadas son:

Cada cálculo debe empezar con un signo igual (=). Después sigue una expresión usando operadores y funciones soportadas por el sistema. Todos los operadores aritméticos son soportados:

- suma, usando el signo más (+)
- resta, usando el signo menos (-)
- multiplicación, usando el caracter del asterisco (\*)
- división, usando el caracter de la diagonal (/)
- exponenciación, usando el caracter del signo de intercalación (^)

Con sus reglas usuales de precedencia: primeramente se evalúan las exponenciaciones, después se realizan las multiplicaciones y divisiones, finalmente se hacen las sumas y restas; así, la expresión =1+2-3\*4/5^6 da casi 3 (2,999232). Pueden forzarse las precedencias usando paréntesis, como en la expresión =((((1+2)-3)\*4)/5)^6 que produce 0.

Las funciones también pueden aparecer en expresiones, usando el caracter de la coma (,) para separar los argumentos enlistados adentro de la función en paréntesis (redondos). (El caracter separador podría ser un punto y coma (;) en el Español internacional y en otros idiomas diferentes al Inglés y al Español de México, vea debajo).

- average([[item1]], [[item2]]...): Regresa el promedio de los valores en una lista de argumentos
- max([[item1]], [[item2]]...): Regresa el valor máximo en una lista de argumentos
- min([[item1]], [[item2]]...):: Regresa el valor mínimo en una lista de argumentos
- mod(dividendo, divisor): Calcula el residuo de una división
- pi(): Regresa el valor del número Pi (3.14159265...)
- power(base, potencia): Eleva un número a una potencia (esto es lo mismo que base^exponente)
- round(número, dígitos): Redondea un número a una cantidad de dígitos decimales
- floor(número):Mapea un número real al entero mayor previo
- ceil(número):Mapea un número real al entero menor siguiente
- sum([[item1]], [[item2]]...): Regresa la suma de todos los argumentos (esto es lo mismo que [[item1]]+[[item2]]+...

*Media de calificaciones*: la suma de todas las calificaciones dividida entre el número total de calificaciones.

*Media ponderada*: a cada ítem de calificación se le puede dar una ponderación para cambiar su importancia en la media global. En términos simples, la categoría "total" será igual a la suma de los puntajes en cada ítem de calificación donde cada uno es multiplicado por su ponderación de calificación, y esa suma finalmente es dividida por la suma de todas las ponderaciones.

# **ADMINISTRACIÓN DEL CURSO**

Una de las últimas cosas que podemos hacer, una vez tengamos terminado el curso, es hacer una copia de seguridad que luego vamos a poder llevarnos a cualquier otra aula virtual. Para ello debemos ir a herramientas del curso, y debajo del todo pinchar donde pone "más…", nos dirige a una página de administración del curso donde podemos editar ajustes, importar archivos de otros cursos, hacer copias de seguridad, insignias, registros del curso, configurar calificaciones, …

Si voy a copia de seguridad, debo ir seleccionando y marcando lo que quiere añadir a mi copia de seguridad (archivos, bloques, eventos, temas,…), con el rol de profesor, los usuarios no deja copiarlos. Das a ejecutar copia de seguridad y se genera un archivo que es el que debes cargar en la nueva aula virtual. OJO!!! Moodle solo admite cargar archivos de 20 Mb, es decir, es probable que a la hora de seleccionar lo que quieres copiar, debes dejar sin marcar archivos que tengas en tu curso que sean muy pesados.

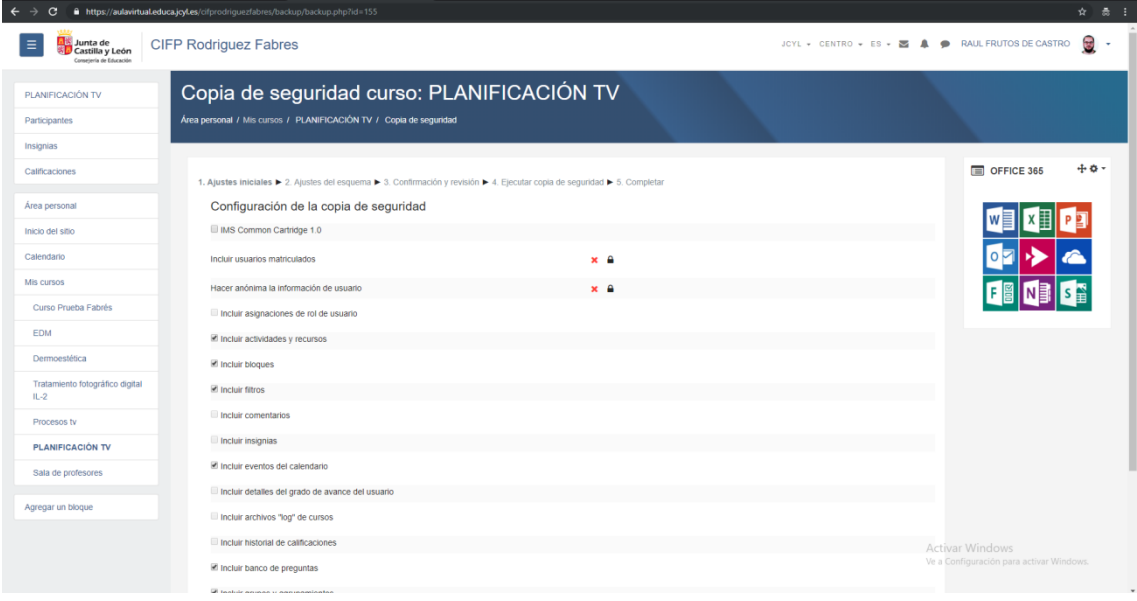

En la siguiente página tienes la opción de descargar el archivo, un archivo con extensión .mbz.

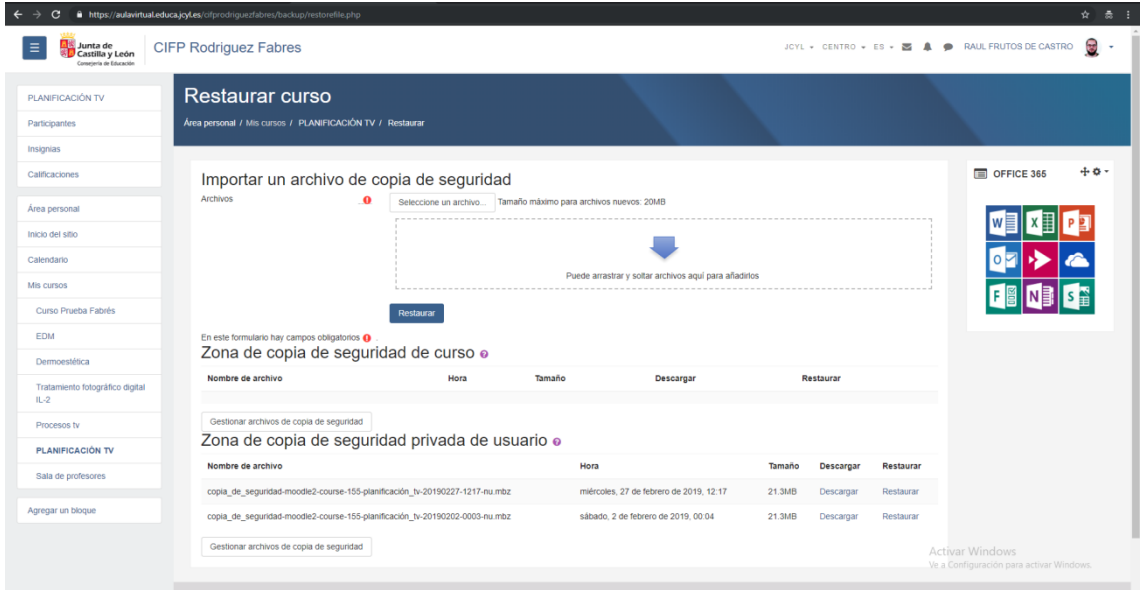

También tienes la opción de reiniciar el curso. Lo que te permite es limpiar el curso, para tenerlo disponibles para el curso siguiente. Debes seleccionar lo que quieres mantener o no, hay cosas como las actividades que no te va a dejar mantener.

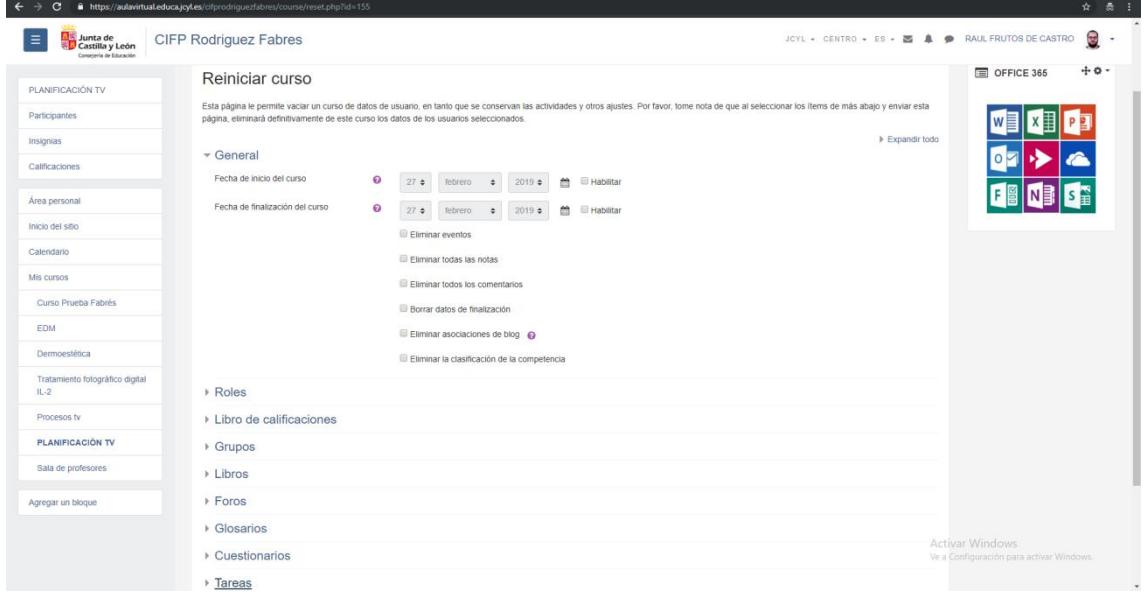